## **Copy a Course to a New Term**

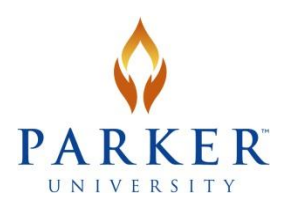

The following instructions walk you through the course copy process. This process moves all course content (pages, layouts, handouts), coursework (assignments and exams), and gradebook information from the current term to the future term. After the course copy process is complete, update your syllabus, calendars, due dates, and any other outdated material in the new term course. If you change the way your grades are calculated, update the gradebook in the new term. Instructions for uploading and publishing your new syllabus along with this reference guide are available on the Information [Services](http://bit.ly/ISParker) site on MyParker.

1. Log in to MyParker. From the Quick Links menu bar, click on *Copy Courses*. The Copy Course Materials page displays.

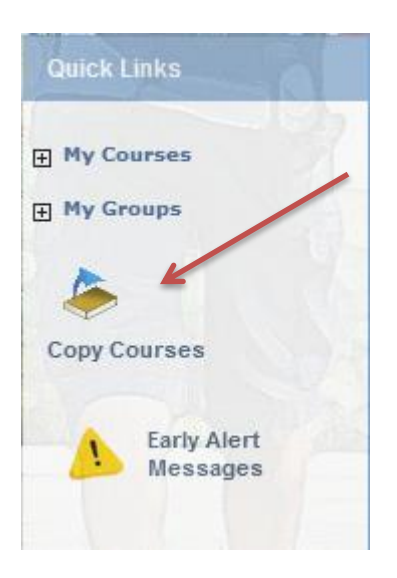

2. From the dropdown box, select the term and the course you want copied (Step 1 on the page).

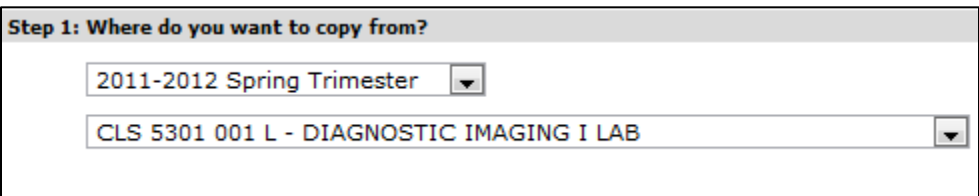

3. Select the destination course(s) where you want the course to be copied to (Step 2 on the page).

## Step 2: Where do you want to copy to?

## Select one or more courses (up to a maximum of ten):

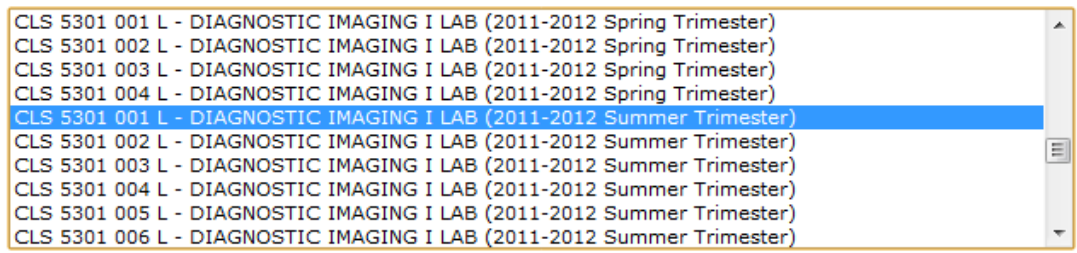

Tip: To copy materials to more than one course, hold down the control (ctrl) key (command key on a Mac) as you click additional courses.

4. Select the course components you want to copy. To copy selected course material, click *the Selected Course Content* option button. Otherwise the default is to copy everything.

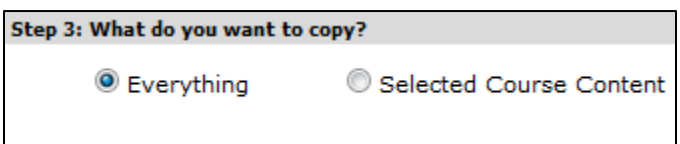

If you choose Selected Course Content, a new section will display. On the Conflicting Page Names box, select *Overwrite* so the system deletes any existing pages in the destination course that may conflict with the copied course. Also, select the elements you want copied to the destination course.

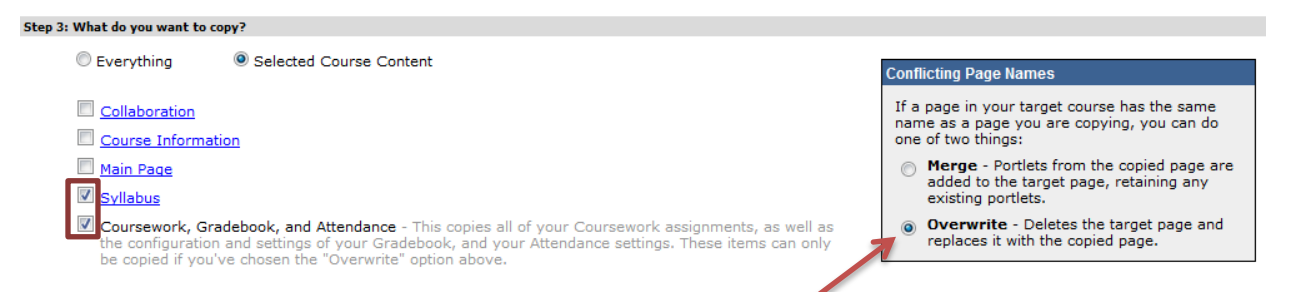

5. On the Forums box, select if you copy over all forum posts, only your initial post (e.g. an initial post to the introductions forum), or no forum posts. The default is the selection below.

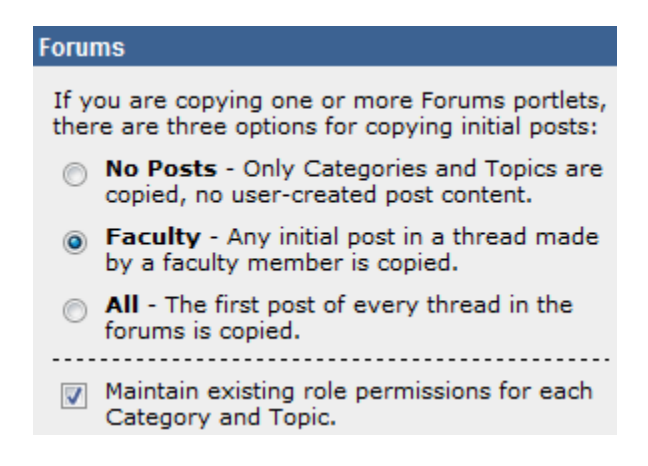

6. Click *Copy*. Warning message will appear. Click *OK*.

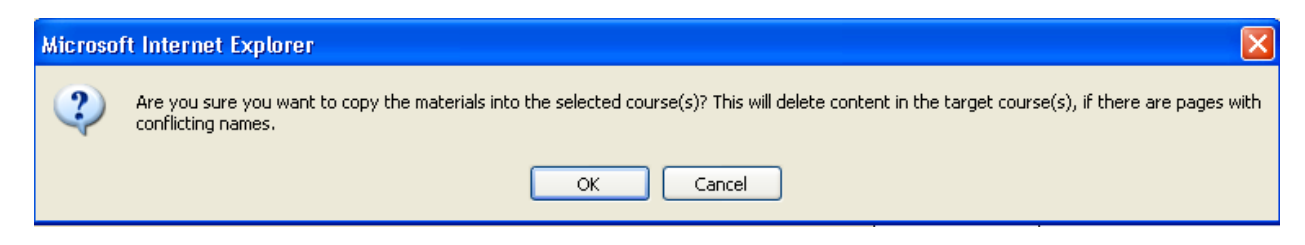

Please Wait screen appears – may take a few minutes to copy all content to new course pages.

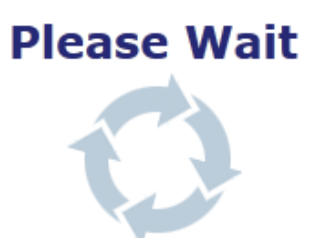

Your courses are being copied. Please be patient, as this may take a minute or so.

A page displays with a confirmation message and links to the source and destination courses. You also have the option of copying another course or leaving the course copy area.

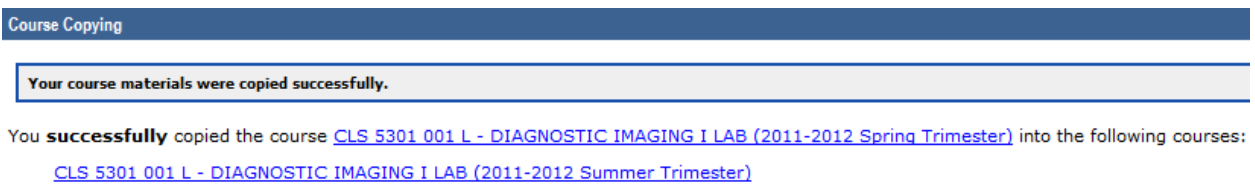

I'm finished copying course materials for now I want to copy more course materials

7. Review the desination course to confirm that the elements you selected have copied over.

Please note: After the copy course process is complete, update your syllabus, calendars, due dates, and any other outdated material in the desintation course. If you plan to change the way your grades are calculated, modify the gradebook in the destination course as well.